## **DSSI Change Password & Forgotten Password Feature**

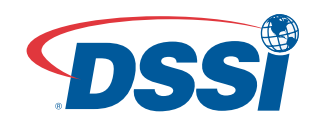

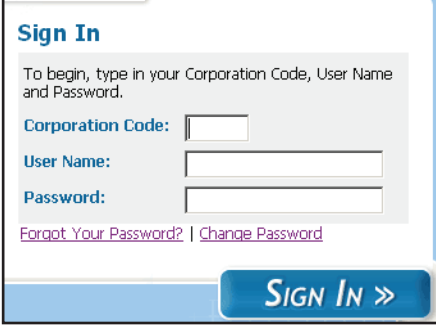

From the DSSI Sign In screen, you can now change your password, request an email password reminder or reset your password if you are locked out of the system. Simply click on the links that appear below the password field on the Sign In screen. The following steps will guide you through the process.

## **Change Password:**

- Click the Change Password link on the Sign In screen
- Enter your Corporation Code, User Name, and current Password. Click the Submit Button.
- Enter your new password, and then enter it into the second box for verification. Click the Submit Button.
- When a new, valid password is entered, a message will appear verifying a successful change.

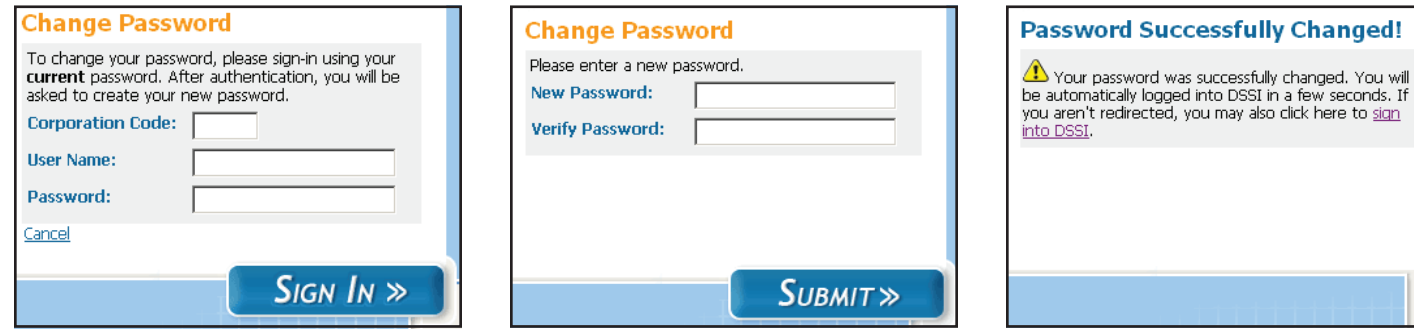

## **Forgotten Password:**

- Click the Forgot Your Password? link on the Sign In screen.
- Enter your Corporation Code and User Name. Click the Submit button.
- If valid information is entered and you are authorized to use this functionality, a message will appear explain ing that you have been sent an email with instructions and a link to change your password. If this functional ity is not available to you, a message will appear with information on how to proceed.
- Click the link that appears in the email.
- This will open up a new browser window. From this window, you will be prompted to enter your new pass word, and then enter it into a second box for verification. Click the Submit Button.
- When a new, valid password is entered, a message will appear verifying a successful change.

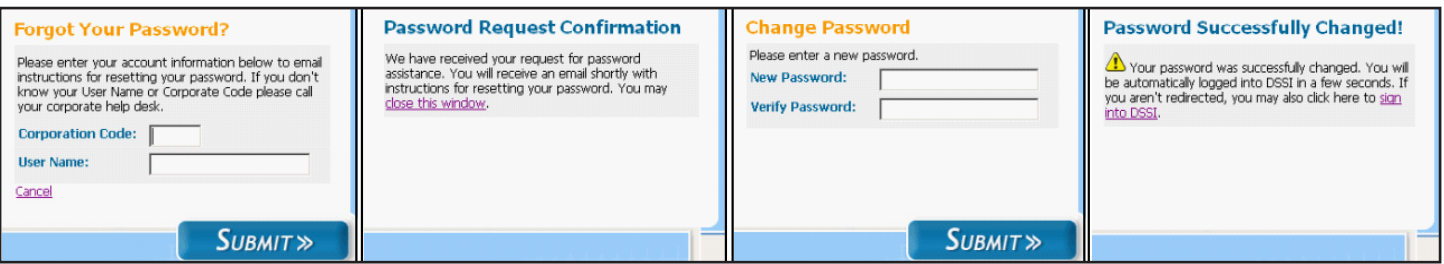

## **Locked Out:**

If you enter an incorrect password multiple times, the system will lock you out.

- If you are ever locked out of the DSSI system, an error message will appear.
- An email will be automatically sent with instructions and a link to change your password if you are authorized to use this functionality. If this functionality is not available to you, a message will appear with information on how to proceed.
- Click on the link that appears in the email.
- Enter your new password, and then enter it into the second box for verification. Click the Submit Button.
- When a new, valid password is entered, a message will appear verifying a successful change.

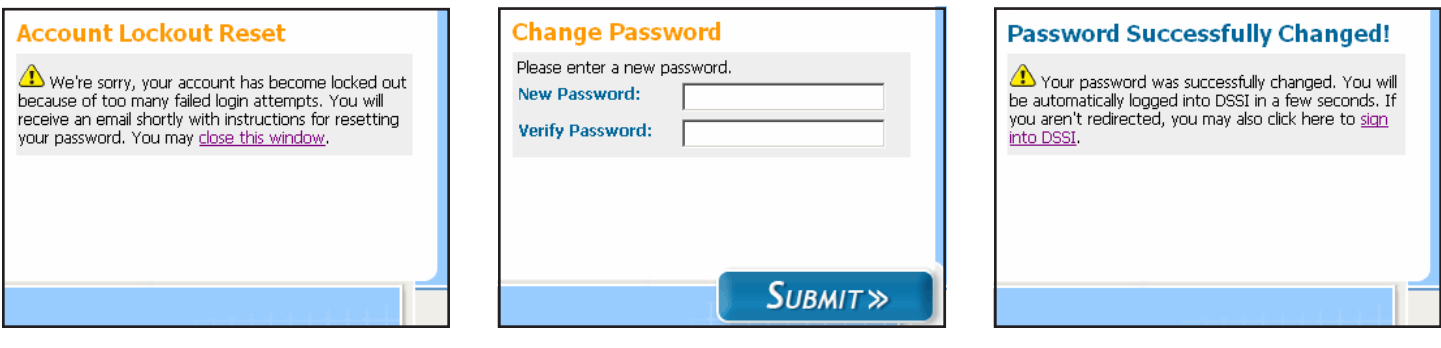